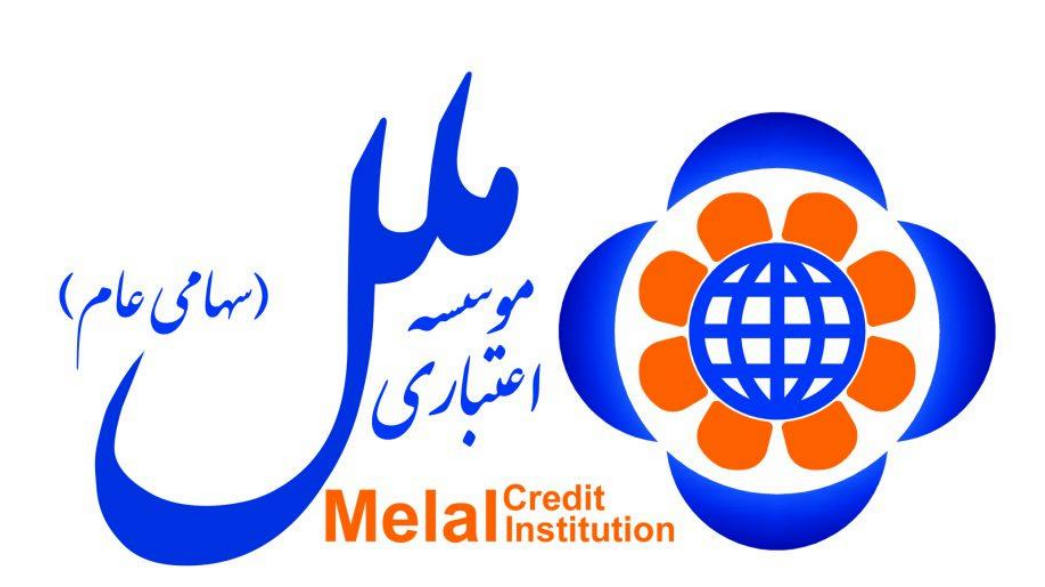

**راهنمای فعالسازی رمز پویا در نرم افزار فام**

**تهیه کننده :**

**شرکت تجارت الکترونیک و فناوری اطالعات ملل )فام(**

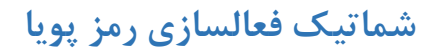

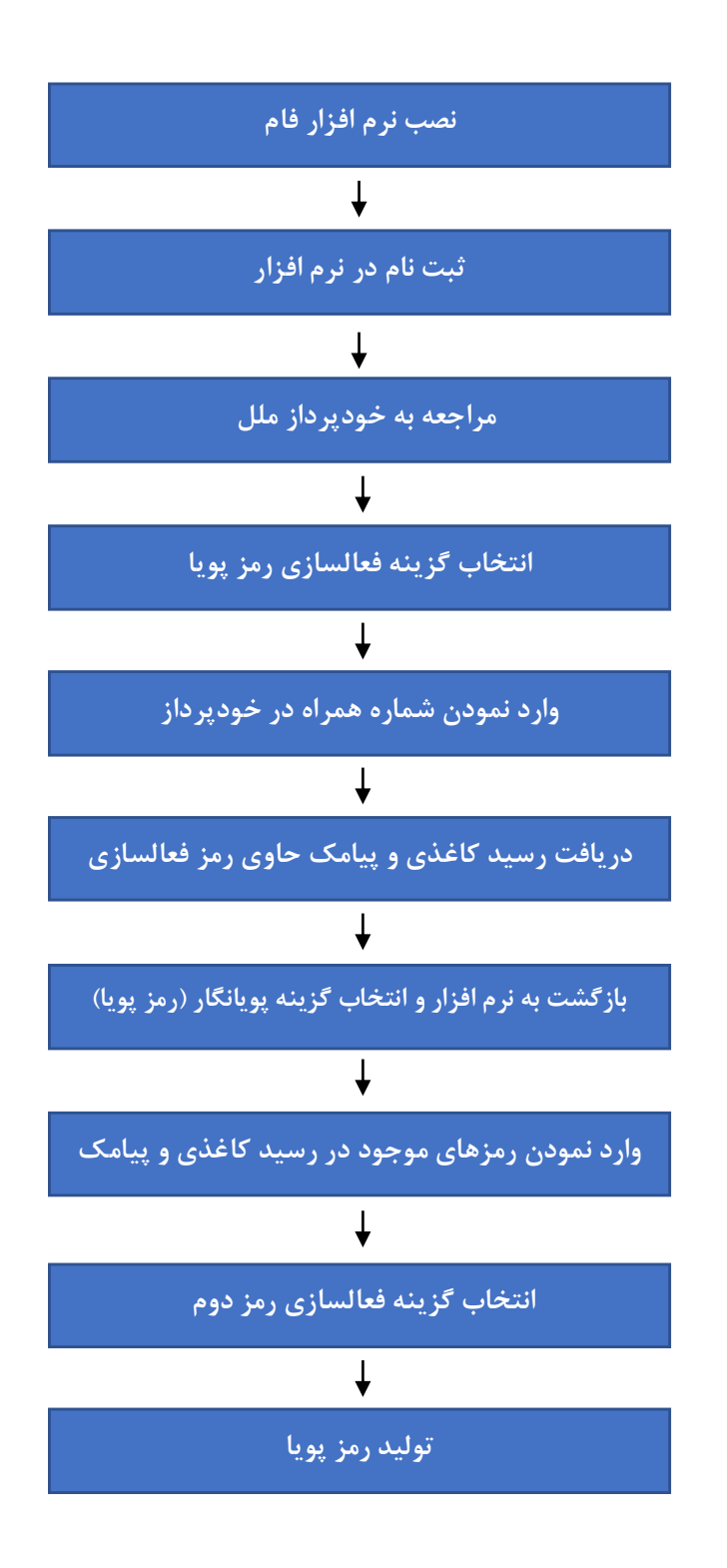

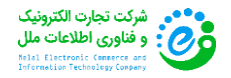

## **معرفی بخش پویانگار نرم افزار فام**

**نرم افزار هوشمند فام در جهت ارتقای سطح امنیت بانکداری الکترونیکی و پیرو دستور بانک مرکزی جمهوری اسالمی** ایران مبنی بر استفاده از رمز دوم پویا ، در بسترهای امن تجارت الکترونیک توسط شرکت فام (فناوری اطلاعات ملل) **توسعه یافته و در اختیار مشتریان محترم موسسه اعتباری ملل قرار گرفته است.**

**رمز دوم پویا یک کد هشت رقمی می باشد که پس از هر بار تولید ، تنها شصت ثانیه اعتبار دارد و فقط برای یک تراکنش قابل استفاده می باشد. بنا بر اعالم بانک مرکزی ، استفاده از این رمز از تاریخ یکم دی ماه 1398 ، به منظور افزایش امنیت کاربران برای انجام تمامی تراکنش ها و یا انتقال وجه اینترنتی اجباری خواهد بود. الزم به ذکر است رمز دوم ثابت ، از ابتدای دی ماه غیرقابل استفاده می باشد.**

**استفاده از رمز دوم پویا ، امکان هرگونه سو استفاده یا سرقت از حساب کاربران را سلب می کند زیرا سارقان در این حالت ، حتی با در اختیار داشتن اطالعات کارت بانکی ، باید به سیم کارت صاحب حساب نیز دسترسی داشته باشند.**

## **ویژگی های رمز پویای فام**

- **امکان دریافت رمز پویا از طریق نرم افزار فام** 
	- **اعتبار60 ثانیه برای هر رمز تولید شده**
- **امکان استفاده از رمز پویای تولید شده ، تنها یکبار در طول عمر خود**
	- **امکان دریافت رمز پویا بدون نیاز به اتصال به اینترنت**
- **امکان دریافت رمز پویا از طریق پیامک برای گوشی های هوشمند و غیر هوشمند**
	- **فعالسازی از طریق خودپردازها و خودپردازهای غیر نقد موسسه اعتباری ملل**
		- **امکان اتصال به بانک های دیگر جهت دریافت رمز پویا**
		- **امکان دریافت رمز پویا از طریق اینترنت بانک و همراه بانک )به زودی(**
			- **امکان ارسال درخواست رمز پویا از طریق درگاه های پرداخت**

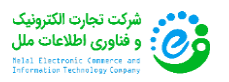

## **مراحل فعالسازی رمز پویا**

**1 ( پس از اتصال به اینترنت ، ابتدا نرم افزار فام را از طریق لینک مربوطه دانلود و نصب نمایید.**

**2( پس از نصب ، با لمس آیکون "فام" وارد نرم افزار شوید :**

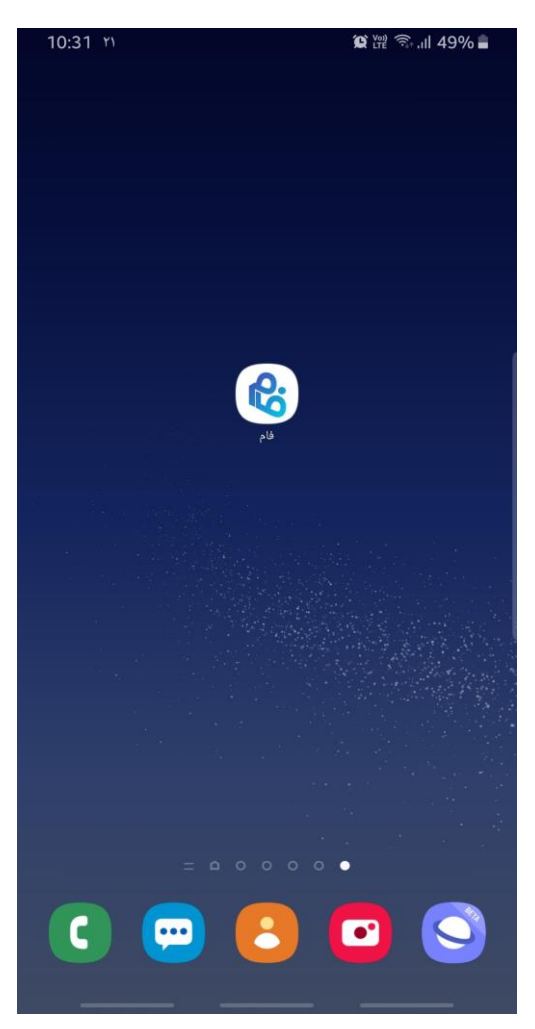

**3( پس از ورود به نرم افزار ، ابتدا شماره تلفن همراه خود را وارد نموده ، سپس بر روی دکمه "ورود" بزنید :**

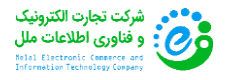

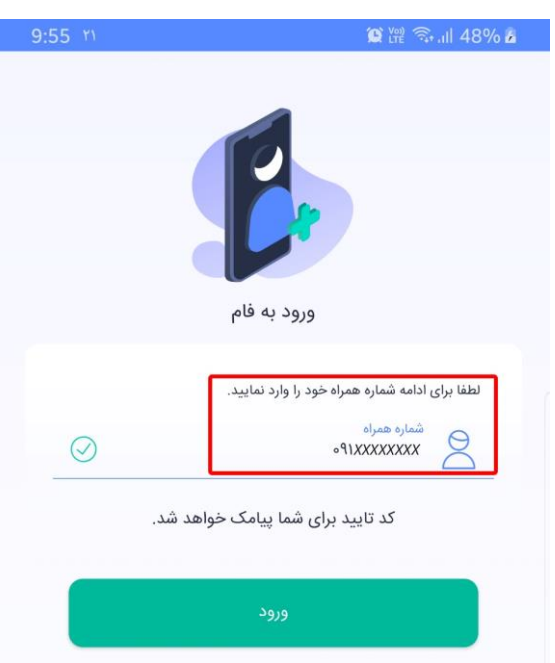

**4( پس از وارد نمودن شماره تلفن همراه ، منتظر ارسال پیامک حاوی فعالساز نرم افزار بمانید :**

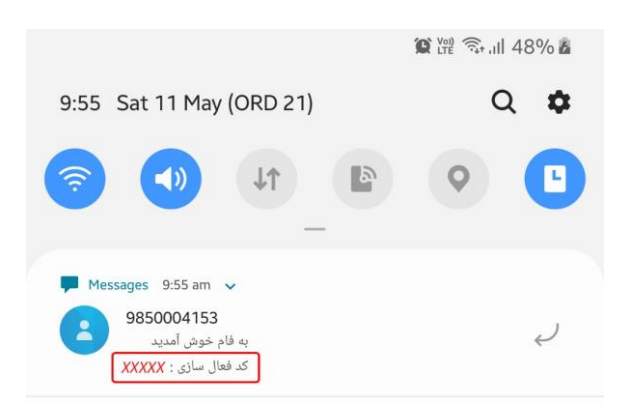

**5( پس از دریافت پیامک ، کد مربوط به فعالسازی نرم افزار را در قسمت مربوطه وارد نمایید.**

**\* دستورالعمل پیشنهادی :**

**در صورت تائید نمودن اجازه دسترسی نرم افزار به پیامک های تلفن همراه ، ورود اطالعات پیامک ارسالی به برنامه بصورت اتوماتیک انجام خواهد شد و نیازی به وارد کردن کد فعالسازی بصورت دستی نیست :**

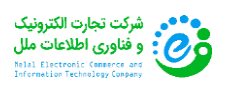

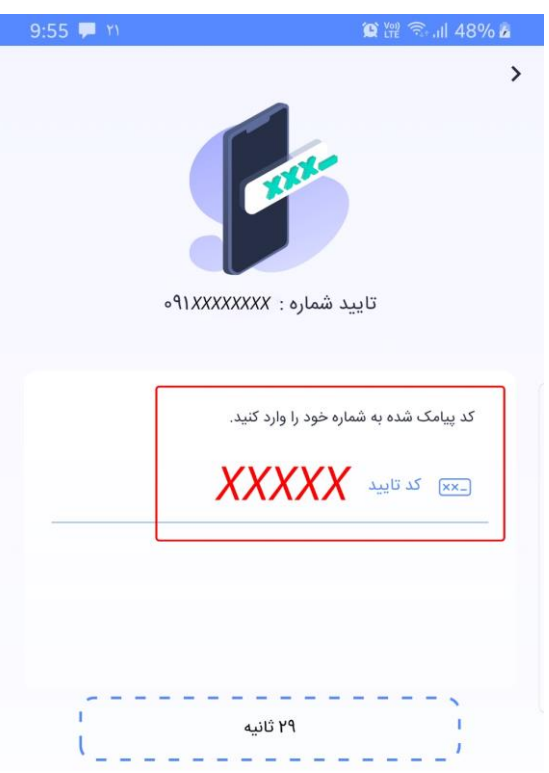

**6( در این مرحله ، مشخصات فردی خود را ) نام / نام خانوادگی / کد ملی ( به دقت وارد نموده ، سپس بر روی دکمه ثبت بزنید :**

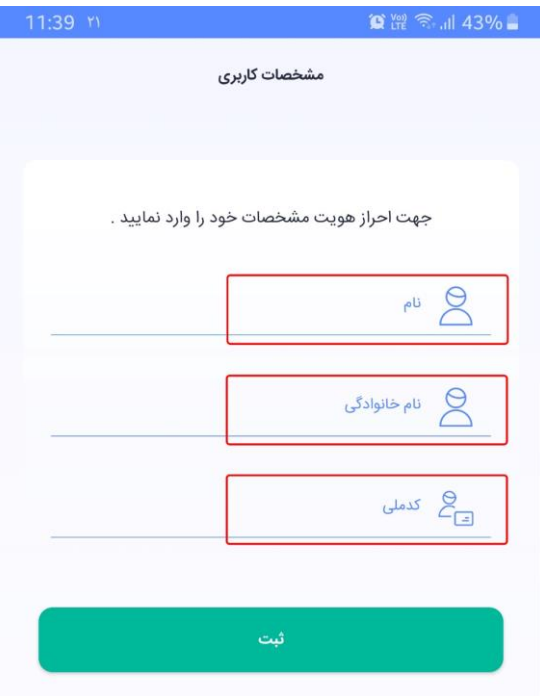

**7( هم اکنون نرم افزار فام برای شما با موفقیت راه اندازی شده و در این مرحله ، باید رمز ورود به نرم افزار را به دلخواه خود انتخاب نمایید.**

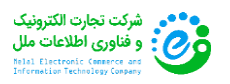

صفحه **5** از **15**

**\* توجه :**

- **رمز ورود به برنامه باید شامل 8 رقم عددی باشد و کاراکترهای حروفی نمی پذیرد.**
- **لطفا از به کار بردن رمزهای ساده و قابل حدس ) تاریخ تولد ، اعداد پشت سرهم ، تکراری و غیره ( شدیدا خودداری نمایید.**
	- **پس از ورود رمز برای بار اول ، جهت تایید باید رمز انتخابی خود را تکرار کنید.**
	- **در نگهداری رمز ورود به برنامه نهایت دقت را به عمل آورید و آن را در اختیار کسی قرار ندهید.**

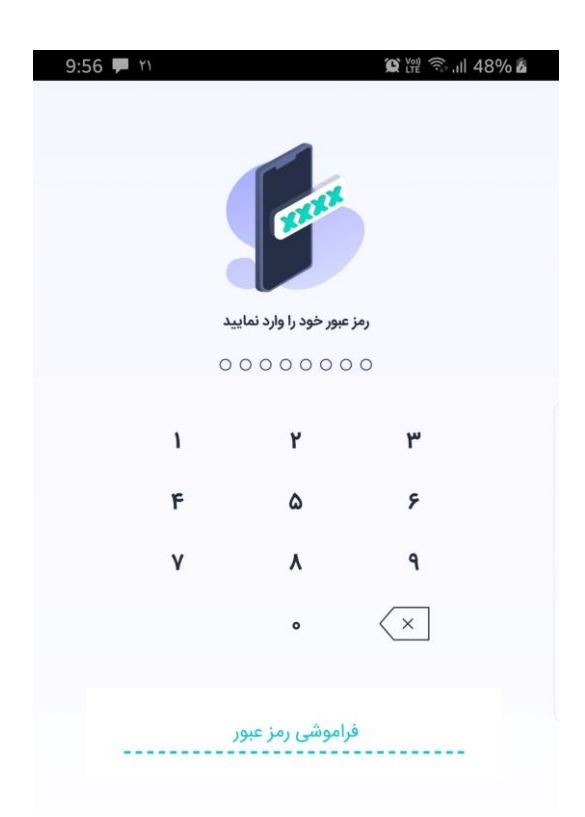

**8( در این مرحله شما وارد محیط کاربری نرم افزار فام شده اید :**

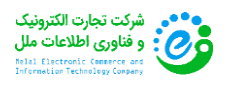

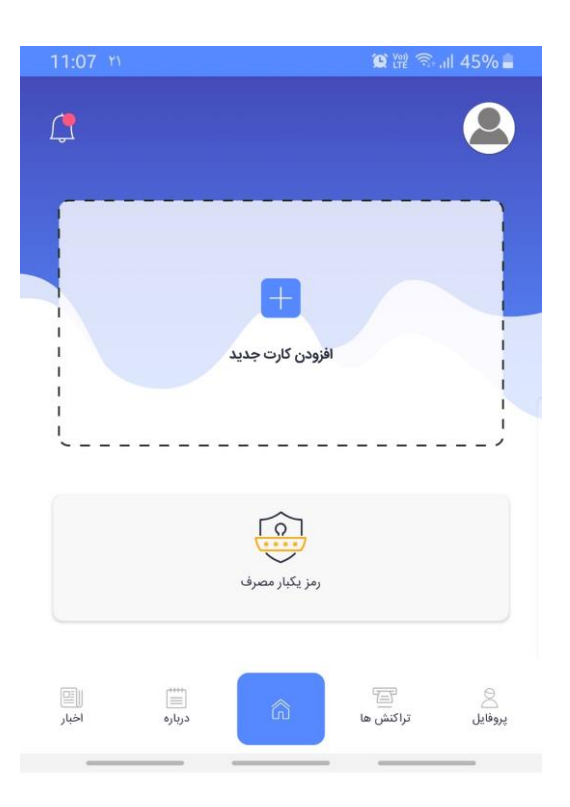

**9( پس از نصب موفقیت آمیز نرم افزار فام ، با در دست داشتن تلفن همراه خود به نزدیک ترین دستگاه خودپرداز یا خودپرداز غیر نقد )Cashless )موسسه اعتباری ملل مراجعه و روی گزینه "خدمات رمز" اشاره ) Click ) کنید.**

**فعالسازی رمز پویا از طریق خودپرداز**

**10( کارت خود را وارد دستگاه نمایید :**

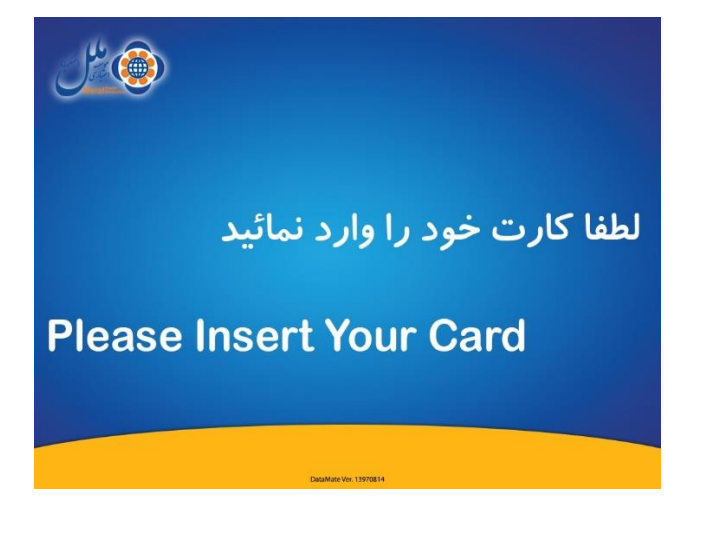

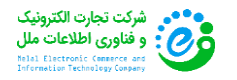

**11( گزینه تغییر رمز را انتخاب نمایید :**

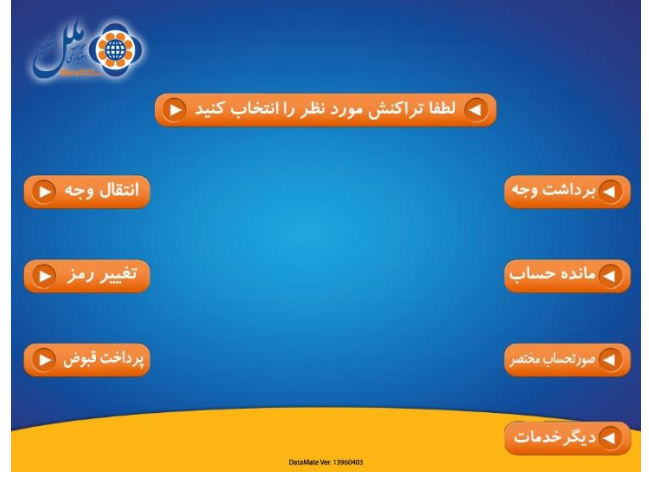

**12( گزینه فعالسازی رمز پویا را انتخاب نمایید :**

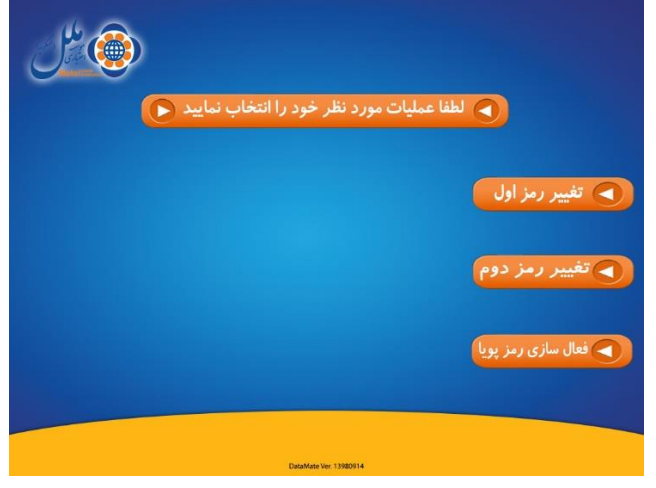

**13( گزینه رمز دوم پویا را انتخاب نمایید :**

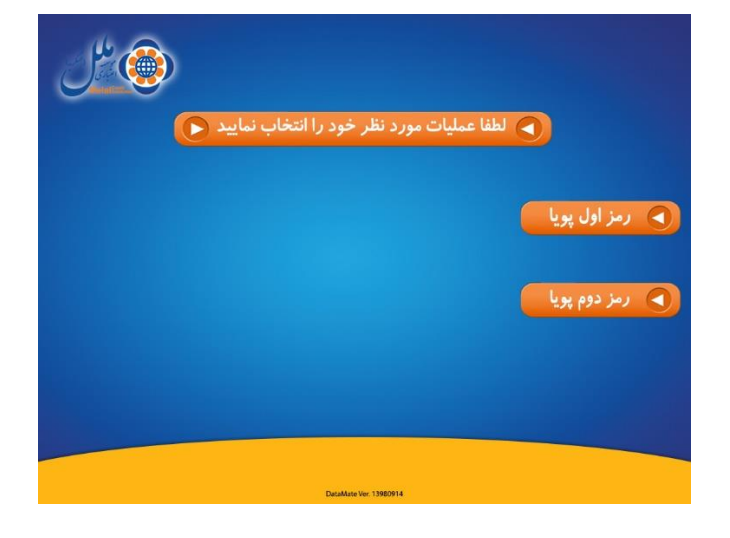

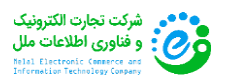

**14( گزینه فعالسازی رمز دوم را انتخاب نمایید :**

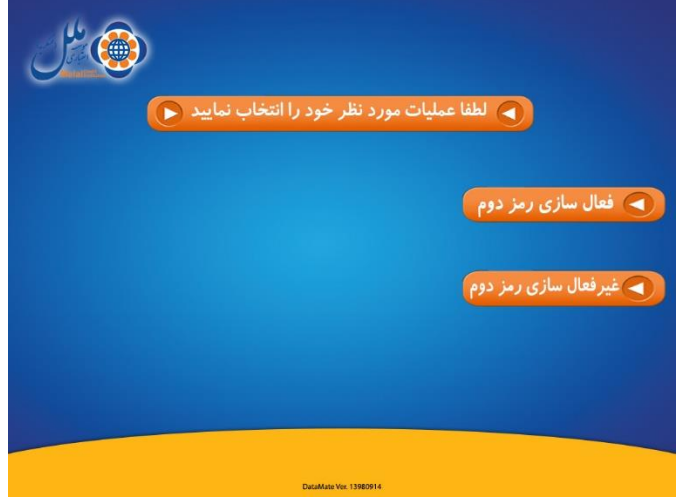

**15( شماره تلفن همراه خود را وارد نموده و سپس گزینه تایید را انتخاب نمایید :**

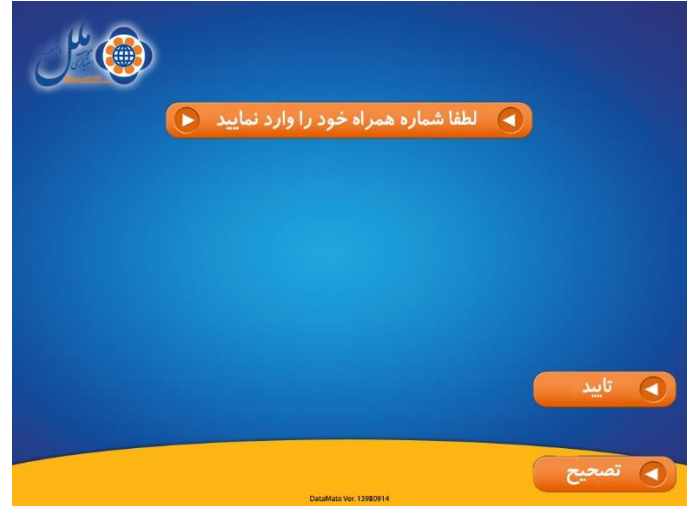

**16( پس از وارد نمودن شماره همراه منتظر دریافت رسید کاغذی که حاوی رمز فعالسازی می باشد ، بمانید. در این مرحله همزمان یک رمز فعالسازی نیز به تلفن همراه شما ارسال خواهد شد. پس از دریافت رسید صفحه زیر نمایش داده خواهد شد :**

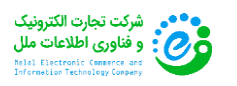

صفحه **9** از **15**

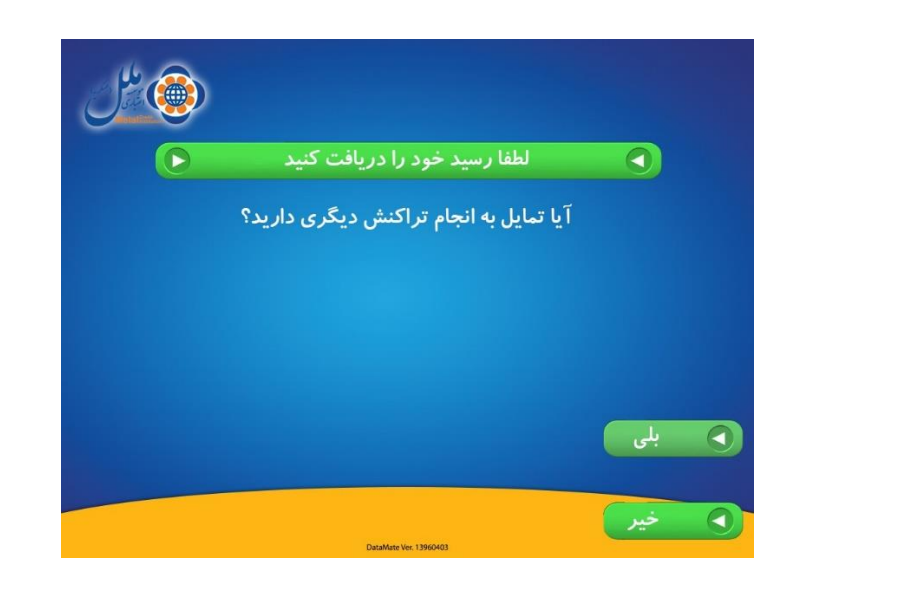

**فعالسازی رمز پویا از طریق خودپرداز غیر نقد**

**\* توجه داشته باشید که کلیه دستگاه های خودپرداز غیر نقد ، بصورت لمسی ) Screen Touch ) کار می کنند.**

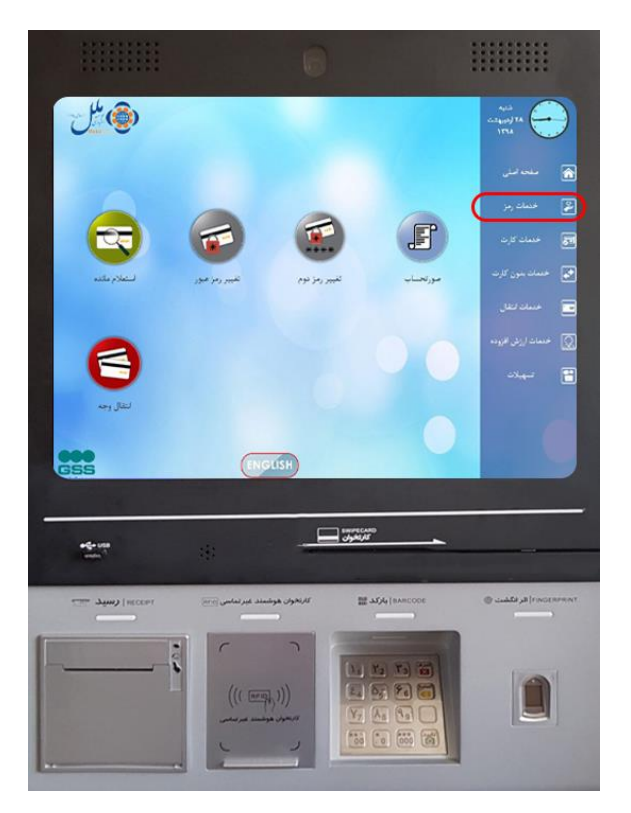

**10( از روی صفحه نمایش گزینه "فعالسازی رمز پویا" را لمس کنید :**

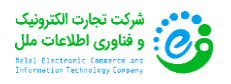

راهن*دای فعال*سازی رمز پوپا در نرم افزار فام

صفحه **10** از **15**

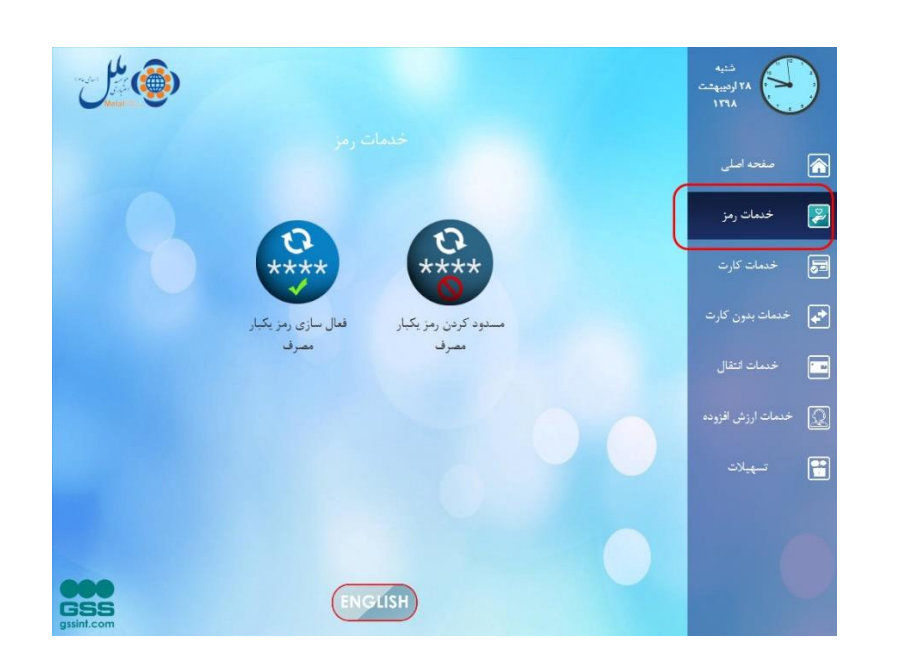

**11( کارت بانکی موردنظر خود را که می خواهید برای آن رمز پویا فعال کنید ، در محل ورود کارت بکشید :** 

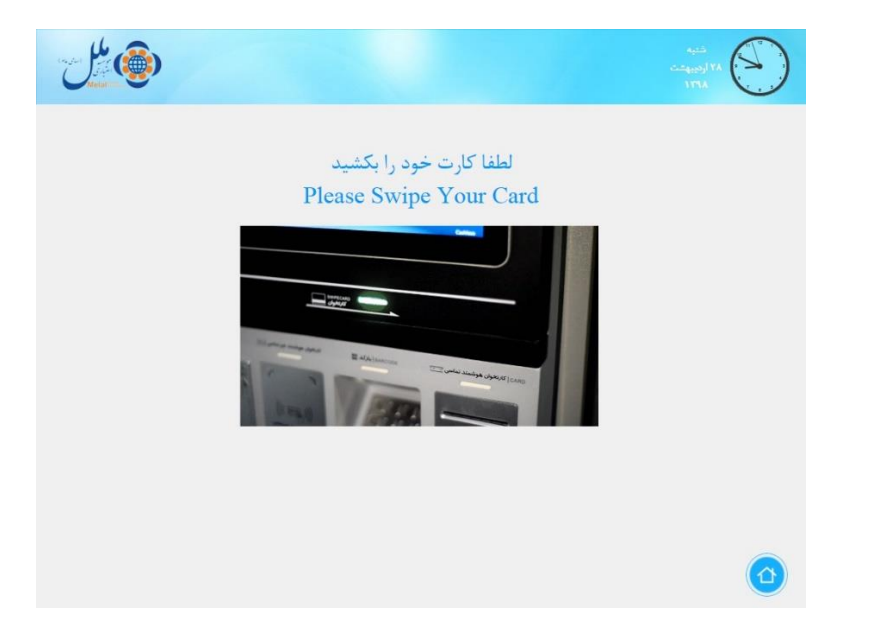

**12( رمز اول 4 رقمی کارت بانکی خود را وارد نمایید :**

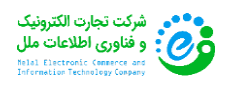

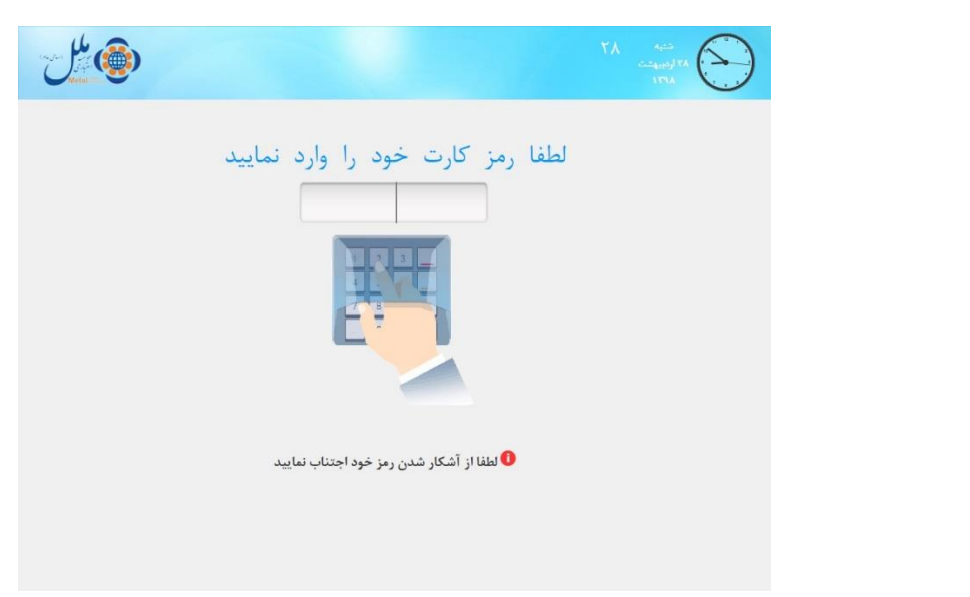

**13( گزینه "رمز دوم" را لمس کنید :**

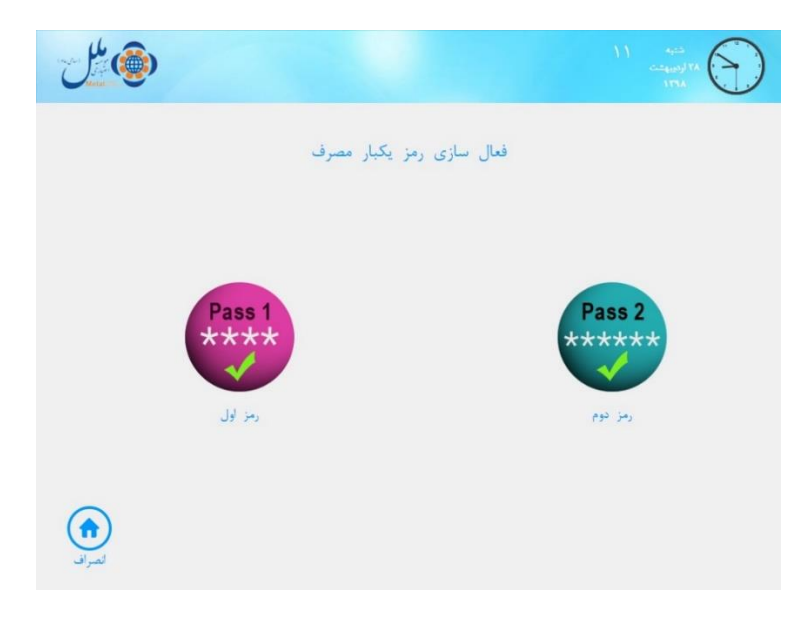

**14( شماره تلفن همراه خود را وارد نموده و منتظر دریافت رسید کاغذی که حاوی رمز فعالسازی می باشد ، بمانید. در این مرحله همزمان یک رمز فعالسازی نیز به تلفن همراه شما ارسال خواهد شد :**

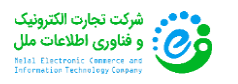

صفحه **12** از **15**

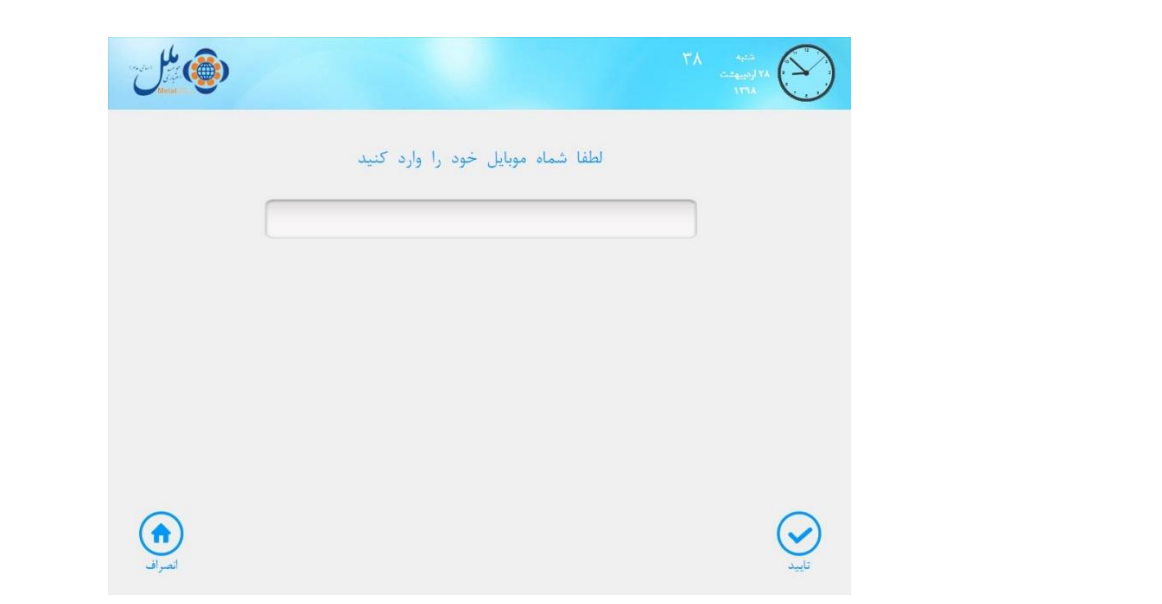

**2-3 فعالسازی رمز پویا در نرم افزار**

**پس از دریافت این دو رمز ، از طریق تلفن همراه خود به اینترنت وصل شده و وارد نرم افزار فام شوید. در صفحه اصلی برنامه ، مشخصات کارت بانکی را که وارد خودپرداز یا خودپرداز غیر نقدی ) Cashless ) کرده اید خواهید دید. بر روی گزینه "پویانگار )رمز پویا(" بزنید :**

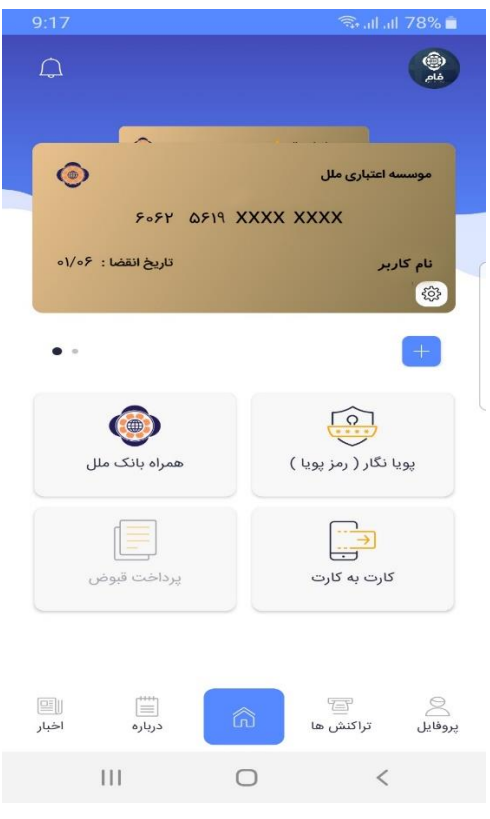

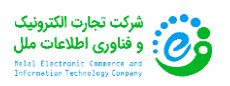

**1( در صفحه رمز پویا ، کارت بانکی مورد نظر خود را می توانید مشاهده کنید. در صورت صحت اطالعات بر روی گزینه "فعالسازی رمز دوم" بزنید :**

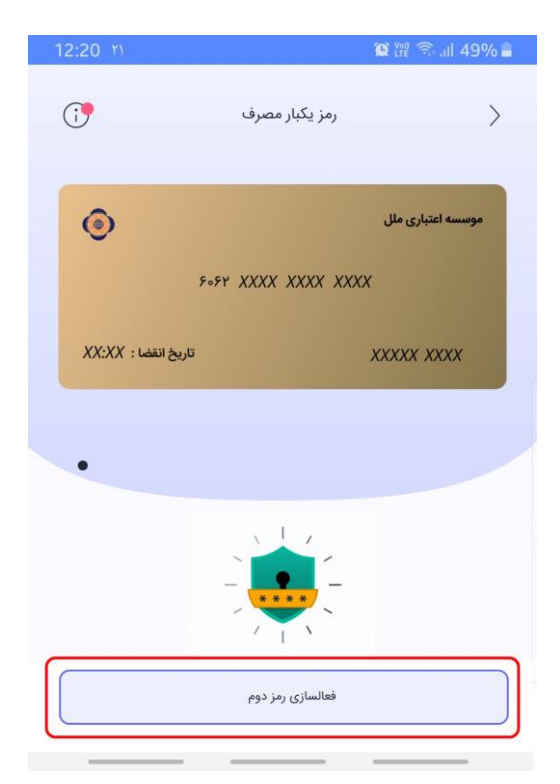

**2( در صفحه "رمز فعالسازی" رمز های دریافت شده ) رسید کاغذی خودپرداز / پیامک حاوی رمز فعالسازی ( را در محل های تعیین شده وارد نمایید و بر روی دکمه "ادامه" بزنید تا فرآیند تولید رمز پویا برای کارت بانکی شما فعال شود :**

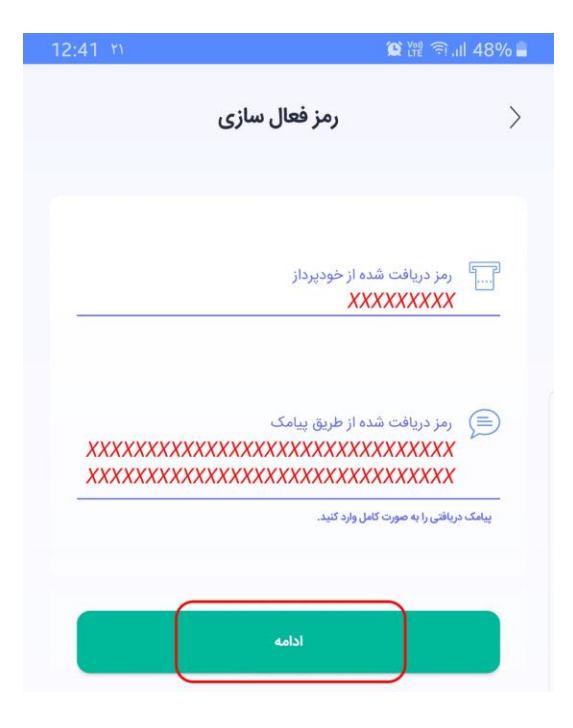

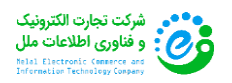

**3( حال می توانید از رمز پویا خود استفاده کنید. با زدن بر روی گزینه "رمز پویا" ، حتی بدون اتصال به اینترنت ) آفالین ( نیز می توانید رمز پویای جدید تولید کنید :**

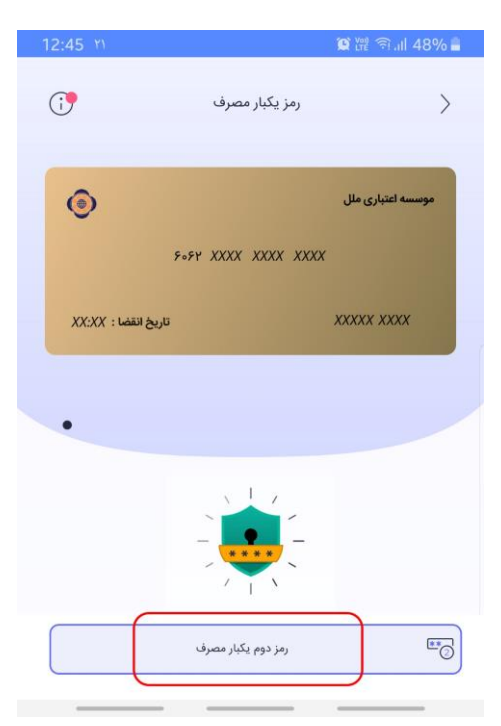

**4( در نظر داشته باشید که اعتبار زمانی رمز تولید شده تنها 60 ثانیه می باشد و اگر به هر علتی در زمان مذکور از رمز تولید شده استفاده نکنید ، رمز باطل شده و باید رمز جدید با مهلت جهت استفاده تولید شود :**

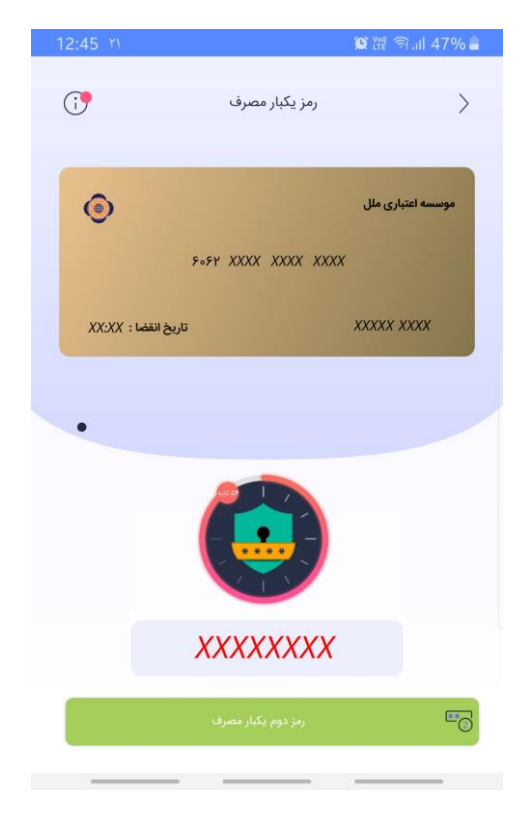

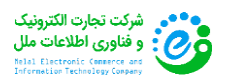